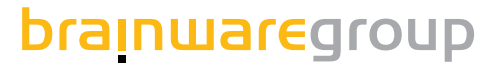

## **Columbus Imaging**

**Benutzerhandbuch**

**Produktversion 7.**6

# columbus

**Stand: 12.18**

#### © brainwaregroup - 1997-2017 - Alle Rechte vorbehalten

Jedwede von der brainwaregroup zur Verfügung gestellte Dokumentation unterliegt dem Urheberrecht und ist Eigentum der brainwaregroup. Die brainwaregroup übernimmt weder Garantie noch die juristische Verantwortung oder irgendeine Haftung für die Nutzung dieser Informationen, für deren Wirtschaftlichkeit oder fehlerfreie Funktion für einen bestimmten Zweck.

Bei Zusammenstellung dieses Dokuments wurde jede Anstrengung unternommen, die Richtigkeit des Inhalts sicherzustellen. brainwaregroup übernimmt jedoch keine Garantie hinsichtlich dieser Dokumentation und keine gesetzliche Gewährleistung für die marktgängige Qualität und Eignung für einen bestimmten Zweck. Des Weiteren übernimmt brainwaregroup keine Haftung für Fehler oder unbeabsichtigte Schäden bzw. Folgeschäden im Zusammenhang mit der Bereitstellung, Leistung oder Verwendung dieses Dokumentes oder der darin enthaltenen Beispiele. brainwaregroup behält sich das Recht vor, diese Dokumentation ohne vorherige Ankündigung zu ändern.

Alle in diesem Dokument in Beispielen verwendeten Namen, Firmennamen oder Firmen sind fiktiv und beziehen sich weder im Namen noch im Inhalt auf tatsächliche vorhandene Namen, Organisationen, juristische Personen oder Institutionen oder sollen diese darstellen. Jegliche Ähnlichkeit mit vorhandenen Personen, Organisationen, juristische Personen oder Institutionen ist rein zufällig.

Die in diesem Dokument beschriebene Software wird unter den Bedingungen eines Lizenzvertrags zur Verfügung gestellt und darf nur im Einklang mit den Bestimmungen dieser Vereinbarung verwendet werden.

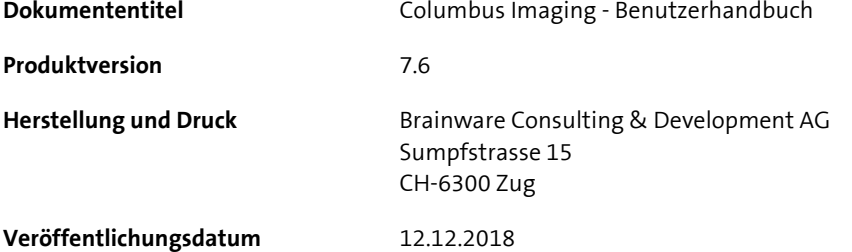

Dieses Dokument darf ohne vorherige schriftliche Genehmigung der brainwaregroup, weder vollständig noch auszugsweise kopiert, fotokopiert, reproduziert oder weiterverarbeitet werden.

#### **Additional Copyright**

#### **OpenSSL**

THIS SOFTWARE IS PROVIDED BY THE OpenSSL PROJECT ``AS IS'' AND ANY EXPRESSED OR IMPLIED WARRANTIES, INCLUDING, BUT NOT LIMITED TO, THE IMPLIED WARRANTIES OF MERCHANTABILITY AND FITNESS FOR A PARTICULAR PURPOSE ARE DISCLAIMED. IN NO EVENT SHALL THE OpenSSL PROJECT OR ITS CONTRIBUTORS BE LIABLE FOR ANY DIRECT, INDIRECT, INCIDENTAL, SPECIAL, EXEMPLARY, OR CONSEQUENTIAL DAMAGES (INCLUDING, BUT NOT LIMITED TO, PROCUREMENT OF SUBSTITUTE GOODS OR SERVICES; LOSS OF USE, DATA, OR PROFITS; OR BUSINESS INTERRUPTION) HOWEVER CAUSED AND ON ANY THEORY OF LIABILITY, WHETHER IN CONTRACT, STRICT LIABILITY, OR TORT (INCLUDING NEGLIGENCE OR OTHERWISE) ARISING IN ANY WAY OUT OF THE USE OF THIS SOFTWARE, EVEN IF ADVISED OF THE POSSIBILITY OF SUCH DAMAGE.

====================================================================

\* This product includes cryptographic software written by Eric Young (eay@cryptsoft.com). This product includes software written by Tim Hudson (tjh@cryptsoft.com).

#### **MinHook**

MinHook - The Minimalistic API Hooking Library for x64/x86 Copyright (C) 2009-2014 Tsuda Kageyu. All rights reserved.

Redistribution and use in source and binary forms, with or without modification, are permitted provided that the following conditions are met:

- 1. Redistributions of source code must retain the above copyright notice, this list of conditions and the following disclaimer.
- 2. Redistributions in binary form must reproduce the above copyright notice, this list of conditions and the following disclaimer in the documentation and/or other materials provided with the distribution.

THIS SOFTWARE IS PROVIDED BY THE COPYRIGHT HOLDERS AND CONTRIBUTORS "AS IS" AND ANY EXPRESS OR IMPLIED WARRANTIES, INCLUDING, BUT NOT LIMITED TO, THE IMPLIED WARRANTIES OF MERCHANTABILITY AND FITNESS FOR A PARTICULAR PURPOSE ARE DISCLAIMED. IN NO EVENT SHALL THE COPYRIGHT HOLDER OR CONTRIBUTORS BE LIABLE FOR ANY DIRECT, INDIRECT, INCIDENTAL, SPECIAL, EXEMPLARY, OR CONSEQUENTIAL DAMAGES (INCLUDING, BUT NOT LIMITED TO, PROCUREMENT OF SUBSTITUTE GOODS OR SERVICES; LOSS OF USE, DATA, OR PROFITS; OR BUSINESS INTERRUPTION) HOWEVER CAUSED AND ON ANY THEORY OF LIABILITY, WHETHER IN CONTRACT, STRICT LIABILITY, OR TORT (INCLUDING NEGLIGENCE OR OTHERWISE) ARISING IN ANY WAY OUT OF THE USE OF THIS SOFTWARE, EVEN IF ADVISED OF THE POSSIBILITY OF SUCH DAMAGE.

#### **HDE 32C / 64C**

================================================================================

================================================================================

Portions of this software are Copyright (c) 2008-2009, Vyacheslav Patkov.

Hacker Disassembler Engine 32 C Copyright (c) 2008-2009, Vyacheslav Patkov. All rights reserved.

Redistribution and use in source and binary forms, with or without modification, are permitted provided that the following conditions are met:

- 1. Redistributions of source code must retain the above copyright notice, this list of conditions and the following disclaimer.
- 2. Redistributions in binary form must reproduce the above copyright notice, this list of conditions and the following disclaimer in the documentation and/or other materials provided with the distribution.

THIS SOFTWARE IS PROVIDED BY THE COPYRIGHT HOLDERS AND CONTRIBUTORS "AS IS" AND ANY EXPRESS OR IMPLIED WARRANTIES, INCLUDING, BUT NOT LIMITED TO, THE IMPLIED WARRANTIES OF MERCHANTABILITY AND FITNESS FOR A PARTICULAR PURPOSE ARE DISCLAIMED. IN NO EVENT SHALL THE REGENTS OR CONTRIBUTORS BE LIABLE FOR ANY DIRECT, INDIRECT, INCIDENTAL, SPECIAL, EXEMPLARY, OR CONSEQUENTIAL DAMAGES (INCLUDING, BUT NOT LIMITED TO, PROCUREMENT OF SUBSTITUTE GOODS OR SERVICES; LOSS OF USE, DATA, OR PROFITS; OR BUSINESS INTERRUPTION) HOWEVER CAUSED AND ON ANY THEORY OF LIABILITY, WHETHER IN CONTRACT, STRICT LIABILITY, OR TORT (INCLUDING NEGLIGENCE OR OTHERWISE) ARISING IN ANY WAY OUT OF THE USE OF THIS SOFTWARE, EVEN IF ADVISED OF THE POSSIBILITY OF SUCH DAMAGE.

-------------------------------------------------------------------------------

Hacker Disassembler Engine 64 C Copyright (c) 2008-2009, Vyacheslav Patkov. All rights reserved.

Redistribution and use in source and binary forms, with or without modification, are permitted provided that the following conditions are met:

- 1. Redistributions of source code must retain the above copyright notice, this list of conditions and the following disclaimer.
- 2. Redistributions in binary form must reproduce the above copyright notice, this list of conditions and the following disclaimer in the documentation and/or other materials provided with the distribution.

THIS SOFTWARE IS PROVIDED BY THE COPYRIGHT HOLDERS AND CONTRIBUTORS "AS IS" AND ANY EXPRESS OR IMPLIED WARRANTIES, INCLUDING, BUT NOT LIMITED TO, THE IMPLIED WARRANTIES OF MERCHANTABILITY AND FITNESS FOR A PARTICULAR PURPOSE ARE DISCLAIMED. IN NO EVENT SHALL THE REGENTS OR CONTRIBUTORS BE LIABLE FOR ANY DIRECT, INDIRECT, INCIDENTAL, SPECIAL, EXEMPLARY, OR CONSEQUENTIAL DAMAGES (INCLUDING, BUT NOT LIMITED TO, PROCUREMENT OF SUBSTITUTE GOODS OR SERVICES; LOSS OF USE, DATA, OR PROFITS; OR BUSINESS INTERRUPTION) HOWEVER CAUSED AND ON ANY THEORY OF LIABILITY, WHETHER IN CONTRACT, STRICT LIABILITY, OR TORT (INCLUDING NEGLIGENCE OR OTHERWISE) ARISING IN ANY WAY OUT OF THE USE OF THIS SOFTWARE, EVEN IF ADVISED OF THE POSSIBILITY OF SUCH DAMAGE.

## **Inhalt**

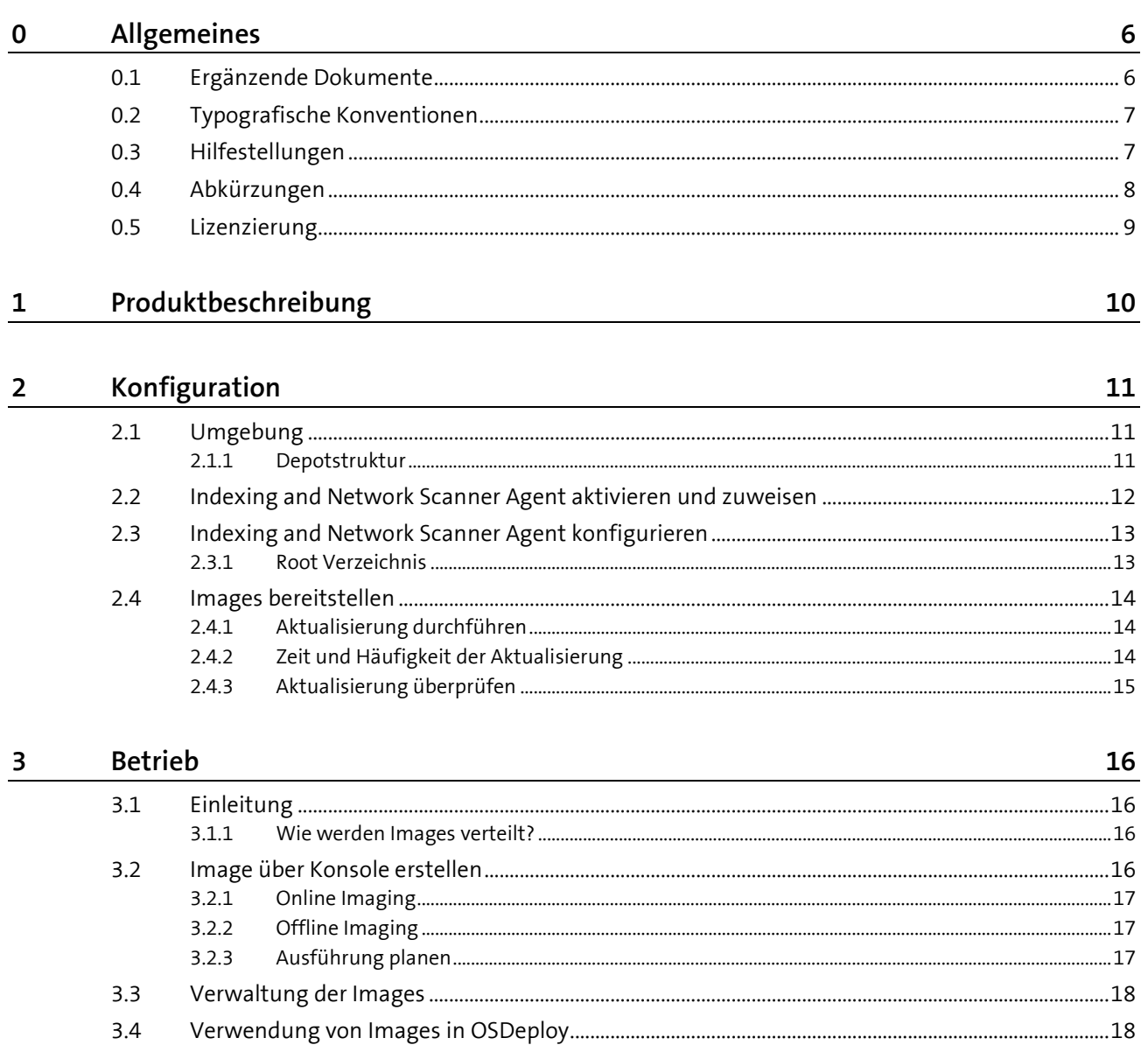

## <span id="page-5-0"></span>**0 Allgemeines**

## **In diesem Kapitel**

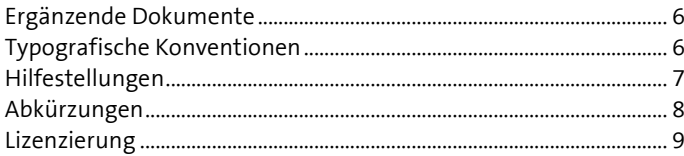

Es freut uns, dass Sie sich für brainwaregroup und Columbus entschieden haben. Mit diesem Handbuch wollen wir Ihnen einen detaillierten Einblick in Columbus Imaging vermitteln. Das Handbuch beschränkt sich auf die Eigenheiten von Imaging und setzt grundlegende Kenntnisse von Columbus voraus.

<span id="page-5-1"></span>Bevor Sie sich mit Imaging beschäftigen, empfehlen wir das Studium der Handbücher Columbus **Installation** sowie **Grundlagen**, welche Sie mit der Erstinstallation oder Migration, den grundlegenden Funktionen, der Konfiguration von Columbus als auch Aufbau und Bedienung der Management Console vertraut machen.

## **0.1 Ergänzende Dokumente**

Für weiterführende und ergänzende Informationen zu Columbus Imaging verweisen wir auf folgende Handbücher:

**Grundlagen**

Einführung in Columbus und Beschreibung der grundlegenden Funktionen, welche für alle Module gültig sind.

 Columbus **Technical Reference** Beschreibung der Scriptbefehle und Variablen sowie eine Übersicht der Konfigurationsparameter der Management Console (nur in englischer Sprache verfügbar).

Folgende OEM-Dokumentationen liefern wir mit Columbus aus.

- **Paragon\_Manual\_HDM\_deu** Benutzerdokumentation für die Bedienung der Benutzeroberfläche.
- <span id="page-5-2"></span> **Paragon\_Script\_Manual** Beschreibung der Scriptbefehle für die vollautomatisierte Ausführung. Columbus kommt mit bereits vorgefertigten und getesteten Scripts.

## **0.2 Typografische Konventionen**

<span id="page-6-0"></span>In diesem Handbuch werden verschiedene Formatierungen verwendet, um bestimmte Begriffe und Aktionen hervorzuheben. Spezielle Hinweise und Tipps werden je nach Gewichtung mit einer anderen Hintergrundfarbe dargestellt.

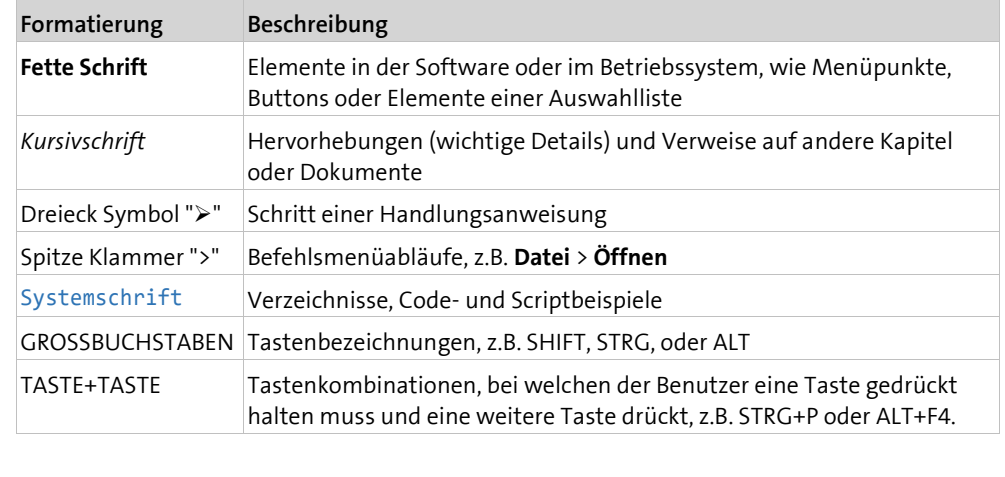

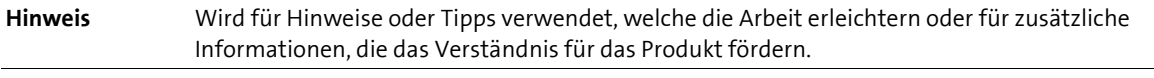

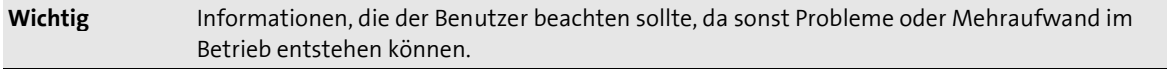

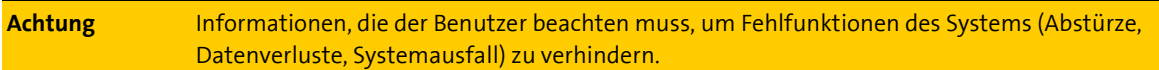

## **0.3 Hilfestellungen**

<span id="page-6-1"></span>Für zusätzliche Informationen und Unterstützung empfehlen wir unsere **Website** (**[www.brainwaregroup.com](file://///srv-p-zg002/Groups/Documentation/Publishing/michael.portmann/Word%20Document%20-%20All/Tec_UserManual_Col_7_Imaging_deu/www.brainwaregroup.com)**). Hier finden Sie sämtliche Dokumentationen, eine **Knowledge-Base** (**<http://support.brainwaregroup.com/kb/index.php>**) und ein Supportformular für Fragen an unsere Spezialisten.

#### **Support**

Auf der Supportseite finden Sie den Link zur **KnowledgeBase** (**<http://support.brainwaregroup.com/kb/index.php>**), das Supportformular und Informationen zu unserem Kundendienst.

- Navigieren Sie in ihrem Browser zu www.brainwaregroup.com [\(www.brainwaregroup.com\)](file://///srv-p-zg002/Groups/Documentation/Publishing/michael.portmann/Word%20Document%20-%20All/Tec_UserManual_Col_7_Imaging_deu/www.brainwaregroup.com) und klicken Sie auf der rechten Seite auf **Support und KnowledgeBase**.
- Beginnen Sie ihre Suche in der **KnowledgeBase**, wo die häufigsten Supportfälle aufgeführt sind.

Falls Sie nicht fündig werden, können Sie das Supportformular für weiterführende Informationen benutzen. Beschreiben Sie ausführlich ihr Anliegen, damit ihnen unsere Spezialisten so rasch wie möglich helfen können.

- $\triangleright$  Klicken Sie auf Supportformular.
- Füllen Sie mindestens die mit \* markierten Felder aus und klicken Sie auf **Anfrage absenden**.

**l** Sie erhalten eine Bestätigung, dass ihre Anfrage im System aufgenommen wurde.

Für telefonischen Kontakt finden Sie auf der Supportseite die entsprechenden Telefonnummern.

#### **Dokumentation**

Für die aktuellen Dokumentationen steht auf unserer Website ein eigener Downloadbereich zur Verfügung. Dieser enthält alle Handbücher im PDF und CHM Format in deutscher und englischer Sprache. Einige technische Handbücher sind derzeit nur in Englisch verfügbar.

- Navigieren Sie in ihrem Browser zu www.brainwaregroup.com [\(www.brainwaregroup.com\)](file://///srv-p-zg002/Groups/Documentation/Publishing/michael.portmann/Word%20Document%20-%20All/Tec_UserManual_Col_7_Imaging_deu/www.brainwaregroup.com) und wählen Sie auf der rechten Seite **Downloads + Lizenzen**.
- Klicken Sie auf **Login**, melden Sie sich mit ihrem **Benutzernamen** und **Kennwort** an und klicken Sie auf **Anmelden**.
- Wählen Sie beim Downloadtyp **Dokumentation**, das gewünschte Produkt und klicken Sie dann auf **Suchen**.

**l** Eine Übersicht aller zur Verfügung stehenden Dokumentationen wird angezeigt.

 $\triangleright$  Klicken Sie auf das gewünschte Format und Sprache, um die PDF/CHM-Datei in der jeweiligen Form zu downloaden.

Den Acrobat Reader finden Sie auf der Supportseite oder direkt unter **www.adobe.com** (**[http://www.adobe.com](http://www.adobe.com/)**).

**Hinweis** Bei der Installation werden die Dokumente standardmässig in das Verzeichnis [C:\Program Files]\Columbus kopiert. Um die Konsolen-Hilfe in Deutsch anzuzeigen, muss im Unterverzeichnis \Console die Datei CMC\_de.chm in CMC.chm umbenennt werden.

#### **Schulungsinformationen**

Die **brainwaregroup** hat grosses Interesse daran, dass unsere Produkte und Lösungen fachgerecht, qualifiziert und sachgemäss eingesetzt und betrieben werden. Aus diesem Grund bieten wir eine Reihe verschiedener Kurse an. Sämtliche Informationen über Kursarten und Daten finden Sie unter dem Menüpunkt **Schulung**

<span id="page-7-0"></span>(**[https://www.brainwaregroup.com/de/service/trainings/?utm\\_source=bwg&utm\\_medium=](https://www.brainwaregroup.com/de/service/trainings/?utm_source=bwg&utm_medium=KC) [KC](https://www.brainwaregroup.com/de/service/trainings/?utm_source=bwg&utm_medium=KC)**).

### **0.4 Abkürzungen**

Zum besseren Verständnis werden die verwendeten Abkürzungen in diesem Kapitel ausgeschrieben.

**CMC** Management Console

**PXE P**reboot E**x**ecution **E**nvironment

### **0.5 Lizenzierung**

<span id="page-8-0"></span>Massgeblich für die Lizenzierung ist die Anzahl der Managed-Assets gemäß der gültigen Preisliste zum Zeitpunkt des Lizenzerwerbs.

Als Managed-Asset gelten Computersysteme wie Laptops, Desktops, Server, virtuelle Server, Thin Clients, Mobile Devices, Tablets, jede Assetklasse, für die Software verwaltet werden kann oder für die eine anderweitige aktive Verwaltung technisch vorgesehen ist.

Eine aktive Verwaltung kann z.B. die Installation des Betriebssystems, die Inventarisierung oder die Verteilung von Software sein (Keine abschliessende Auflistung). Die vom Kunden gewünschte Leistung bestimmt wiederum die zu lizenzierenden Suiten resp. Module.

Eine Lizenz ist grundsätzlich an einen Computer gebunden, unabhängig davon ob die Lizenz nur einmalig oder kontinuierlich genutzt wird.

Neben Computern ist Columbus in der Lage, Daten von zusätzlichen Netzwerkgeräten (Router, Switches, Printer usw.) aufzunehmen welche als so genannte *Not Managed Devices* verwaltet werden. Diese Geräte erfordern keine Columbus Lizenz, solange sie im Status *Not Managed*  sind.

Columbus verfügt über einen aktiven Lizenzcheck für alle Columbus-Module. Überschreitungen werden sowohl an der Konsole als auch in der Protokolldatei gemeldet.

#### **Zusammenfassung**

Die **brainwaregroup** Lizenzregeln beinhalten folgende Punkte:

- Jedes mit Columbus verwaltete Asset benötigt eine Lizenz.
- Die Übertragung der Lizenz auf einen anderen Computer ist begrenzt auf Ersatzbeschaffungen.

Bei einer Lizenz-Überschreitung

- Erscheint beim Start oder während der Arbeit mit der Konsole ein Hinweis.
- Werden in den Protokolldateien Einträge generiert.

Wichtig Sofern sich die Anzahl der Managed-Assets erhöht, verpflichtet sich der Kunde, die Mehranzahl innert 30 Tagen neu zu lizenzieren. Die Software kann den Betrieb nach 30 Tagen Unterlizenzierung einschränken oder einstellen.

> Eine Lizenz umfasst zeitlich unbegrenzt das nicht exklusive Nutzungsrecht der Software für die aktuelle Version einschliesslich sämtlicher Hotfixes für ein Jahr ab Rechnungsdatum.

#### <span id="page-9-0"></span>**K A P I T E L 1**

## **1 Produktbeschreibung**

Columbus Imaging ist ein Teil des business continuity management und bietet eine in den täglichen IT-Betrieb integrierte praktische und einfach zu bedienende Lösung, mit der Harddisks gesichert und wiederhergestellt werden.

Columbus erlaubt die Sicherung von vollständigen Festplatten auf Netzlaufwerke. Solche Operationen können sofort oder auf Datum und Uhrzeit geplant stattfinden – selbst die Sicherung eines Computers im laufenden Betrieb (Online Disk Imaging) ist möglich und hilft bei der automatischen Datensicherung, ohne dass ein Benutzer aktiv werden muss.

Das Wiederherstellen solcher Disk Images kann wahlweise auch auf Festplatten erfolgen, die nicht der Festplatte entsprechen von der das Image erstellt wurde womit auch ein Einsatz für Reparatur oder Festplattenerweiterung möglich ist.

#### <span id="page-10-0"></span>**K A P I T E L 2**

## **2 Konfiguration**

### **In diesem Kapitel**

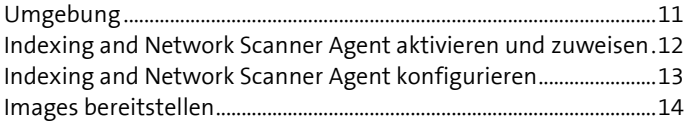

Dieses Kapitel beschreibt die Konfigurationsschritte, welche für die Bereitstellung von Imaging nötig sind. Die Konfiguration setzt sich aus folgenden Arbeitsschritten zusammen:

- Funktionsprinzip verstehen
- Umgebung bereitstellen
- Indexing and Network Scanner Agent aktivieren und zuweisen
- Indexing and Network Scanner Agent konfigurieren
- <span id="page-10-1"></span>**Images bereitstellen** (auf Seit[e 14\)](#page-13-0)

## **2.1 Umgebung**

Die Funktion des Imaging Moduls beruht auf folgendem Funktionsprinzip:

- Der Administrator konfiguriert einmalig den Indexing and Network Scanner Agent um festzulegen wo sich das root Verzeichnis für die Ablage von Daten befindet. Als Speicher können beliebige Medien dienen die von Windows über UNC ansprechbar sind – also nicht zwingend lokale Disks des Servers sondern alternativ auch NAS, SAN usw.
- Der Administrator definiert an der Konsole die Art der Operation die für einen Client Computer auszuführen ist – z.B. Backup der Harddisk.
- Der Management Client bekommt diese ausstehende Aktion zum definierten Termin und führt den Backup aus.
- Das auf dem ImageDepot hinterlegte Image wird vom Indexing and Network Scanner Agent erkannt und die entsprechenden Eckdaten wie Zeitpunkt, Grösse usw. in der Columbus Datenbank hinterlegt.

<span id="page-10-2"></span>Neben der der Terminierung des Imaging s über die Management Console kann dies bei Bedarf auch durch den Endbenutzer am Management Client gemacht werden.

#### **2.1.1 Depotstruktur**

Das Setup erstellt auf dem Infrastruktur Server ein Verzeichnis unter \ImgDepot. Dieses Verzeichnis beinhaltet sowohl die notwendigen Programmdateien für das Imaging als auch die effektiv aufgezeichneten Harddisk- oder Partition-Images.

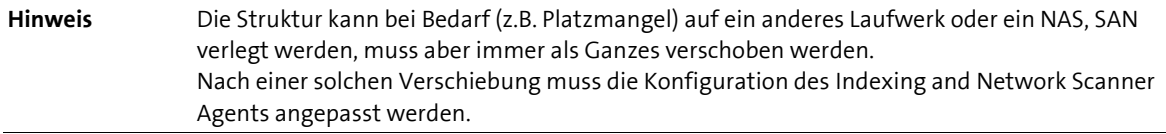

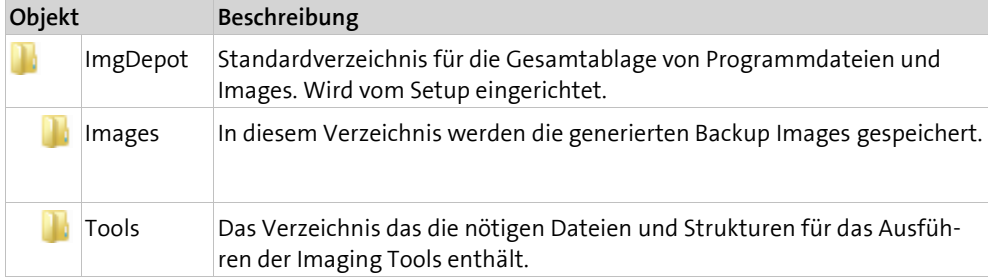

## <span id="page-11-0"></span>**2.2 Indexing and Network Scanner Agent aktivieren und zuweisen**

Bevor ein Agent genutzt werden kann, muss dieser einer Firma zugewiesen und aktiviert werden. Mit der Aktivierung wird ein Agent vom entsprechenden Infrastruktur Server geladen und seine Funktion eingeschaltet. Der Agent lädt danach die Standardkonfiguration und nimmt seinen Dienst auf.

#### **So aktivieren Sie den Agenten**

 Wechseln Sie in der Konsole in die Ansicht **Infrastructure** und markieren Sie den Infrastruktur Server.

**l** In der Liste unterhalb erscheinen alle auf diesem Server verfügbaren Agenten.

Markieren Sie den Indexing and Network Scanner Agent.

**l** Im Menüband werden alle zur Verfügung stehenden Funktionen angezeigt.

Wählen Sie im Menüfeld **General** die Funktion **Assign**.

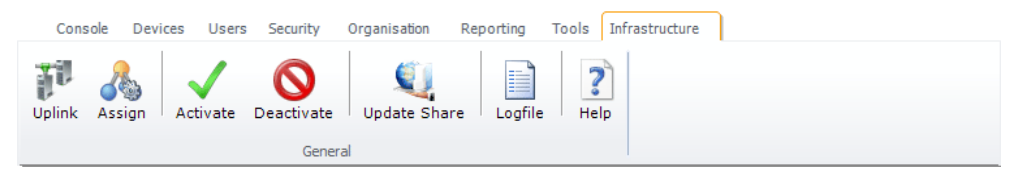

- Wählen Sie aus dem Listenfeld die Firma und klicken Sie auf **Apply**.
	- **l** In der Liste wird vor dem Indexing and Network Scanner Agent die zugehörige Firma in der Spalte **Company** eingeblendet.
- Wählen Sie dann im Menüband die Funktion **Activate**.
	- **I** In der Tabellenübersicht wechselt in der ersten Spalte das V-Icon und zeigt an, dass der Agent aktiviert worden ist.
	- **l** In der Spalte **Last Contact** wird Datum und Uhrzeit der letzten Verbindung protokolliert.

Um festzulegen für welche Teile der Organisation der Agent seine Dienste anbieten soll, muss eine funktionale Zuweisung per Drag&Drop im Strukturbaum erfolgen.

#### **So weisen Sie den Agenten einer Firma oder Site zu**

- Markieren Sie den Indexing and Network Scanner Agent.
- Ziehen Sie den Agent per Drag&Drop auf eine **Firma** oder **Site** im Strukturbaum.

Der Agent wird nach einer solchen Aktion seine Funktion für die entsprechende Site und alle darunter liegenden Sites (Vererbung) anbieten. Eine solche Vererbung kann unterbrochen werden, indem in einer tieferen Stufe wieder ein anderer Agent zugewiesen wird. Der aktuell zuständige Agent für eine Site ist jeweils in der Konsole über das Register **Site Management** ersichtlich.

## **2.3 Indexing and Network Scanner Agent konfigurieren**

<span id="page-12-0"></span>Der Indexing and Network Scanner Agent sucht automatisch die konfigurierten Depotverzeichnisse nach erstellten Images ab und aktualisiert deren Information in der Datenbank.

**Hinweis** Wenn Sie Verzeichnisstrukturen anpassen sollten Sie grundsätzlich die Konfiguration der zugehörigen Agenten ebenfalls kontrollieren.

> Nachdem der Agent aktiviert und einer funktionalen Einheit zugewiesen ist, kann dieser nun konfiguriert werden.

#### **So konfigurieren Sie den Agenten**

- Markieren Sie den Agent in der Ansicht **Infrastructure**.
- Klicken Sie im Menüband die Funktion **Image Scanner**.

<span id="page-12-1"></span>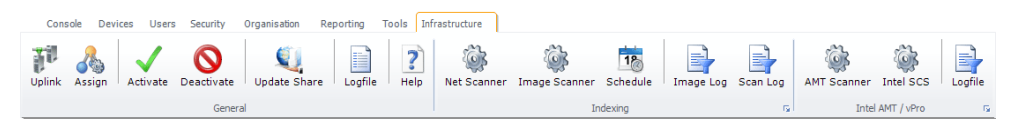

#### **2.3.1 Root Verzeichnis**

In diesem Dialogfenster wird definiert, in welchem Verzeichnis der Agent die Werkzeuge findet und wo Disk Images geschrieben und gelesen werden. Wird ein Disk Backup erstellt, werden die neuen Images in einem Unterverzeichnis "\Images" abgelegt.

**Hinweis** Im Gegensatz zu anderen Agenten müssen die Verbindungsparameter bei diesem Agenten immer angegeben werden, da diese später oft über einen Windows PE Start verwendet werden.

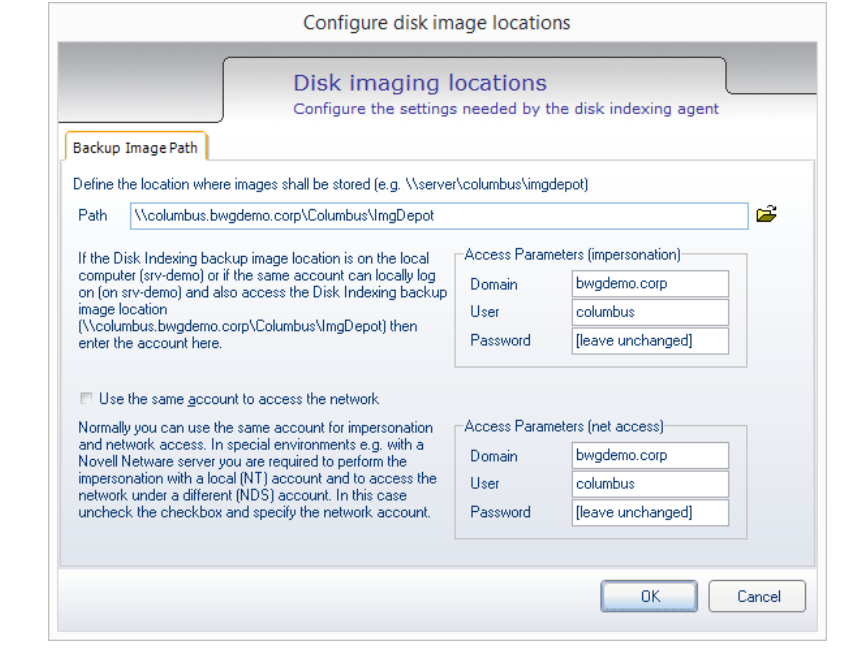

## **2.4 Images bereitstellen**

<span id="page-13-1"></span><span id="page-13-0"></span>Der Indexing and Network Scanner Agent prüft je nach Planung regelmässig das konfigurierte Verzeichnis auf Veränderungen und führt die relevanten Angaben in der Datenbank nach. Erst nach einem solchen Durchlauf sind aktualisierte Images in der Konsole ersichtlich.

#### **2.4.1 Aktualisierung durchführen**

- Markieren Sie den Indexing and Network Scanner Agent in der Ansicht **Infrastructure**.
- Klicken Sie im Menüband auf die Funktion **Schedule**.

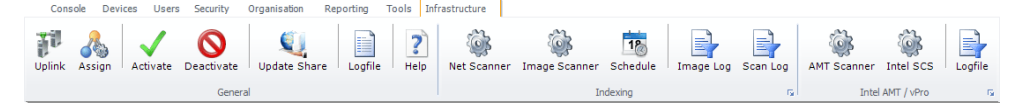

- Tragen Sie das **Datum** und die **Startzeit** für die erste Aktualisierung ein. **l** Lassen Sie den Timer unverändert auf **00:00**, um die Aktualisierung sofort auszulösen.
- Markieren Sie bei Bedarf die Option **Repeat action** für eine regelmässige Aktualisierung. **l** Ansonsten wird die Aktualisierung nur einmal ausgeführt.
- Klicken Sie auf **OK** um die Aktualisierung abzuschliessen.

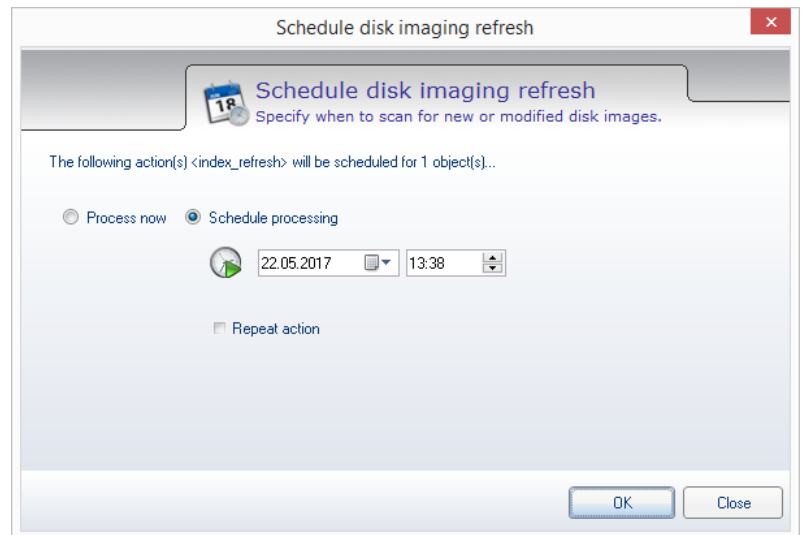

#### **2.4.2 Zeit und Häufigkeit der Aktualisierung**

<span id="page-13-2"></span>Wenn Sie eine Aktualisierung *sofort* durchführen wollen,

- Stellen Sie sicher, dass das Feld Datum das aktuelle Datum enthält
- Lassen Sie die Zeit unverändert wird die Aktualisierung ausgeführt, sobald das Dialogfenster geschlossen wird (Aktionen werden nachgeholt.).
- Lassen Sie die Option für ein wiederkehrendes Intervall deaktiviert, damit eine einmalige Aktualisierung ausgeführt wird.

Soll die Aktualisierung *einmalig zu einer bestimmten Zeit* erfolgen,

- Geben sie danach das entsprechende Datum und die Uhrzeit an.
- Lassen Sie die Option für ein wiederkehrendes Intervall deaktiviert, damit eine einmalige Aktualisierung ausgeführt wird.

Soll die Aktualisierung in einem *regelmässigen Intervall* erfolgen

Geben sie das Startdatum und die Uhrzeit für den ersten Download an

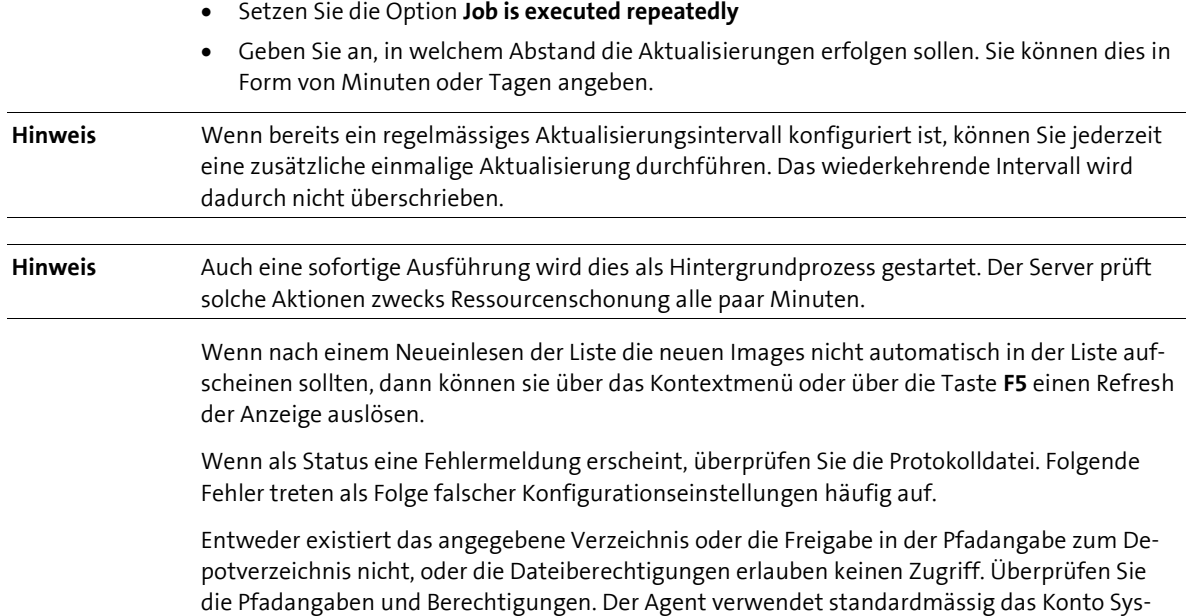

#### **2.4.3 Aktualisierung überprüfen**

<span id="page-14-0"></span>tembenutzer für Dateizugriffe.

- Markieren Sie den Indexing and Network Scanner Agent in der Ansicht **Infrastructure**.
- Wechseln Sie in das Register **Scheduled Actions**.

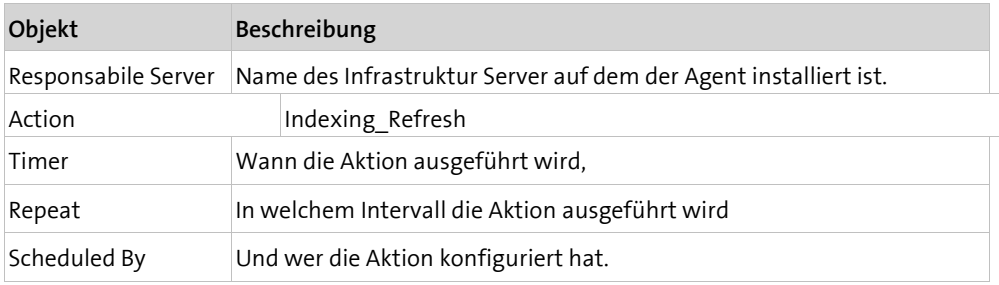

**l** Jede geplante Aktion wird in der Liste aufgeführt.

Ist eine Aktion nicht erfolgreich, verbleibt diese in der Action Queue und wird vom Infrastruktur Server gemäss dem üblichen fünfminütigen Intervall so lange wiederholt, bis sie erfolgreich abgeschlossen wird. Dies kann der Fall sein, wenn z.B. der Datenpfad oder die Verbindungsparameter falsch konfiguriert wurden.

Wenn Sie eine oder mehrere der aufgelisteten Aktionen löschen wollen, dann

Markieren Sie die Aktion und wählen im Kontextmenü **Delete Selected Action(s)**.

#### <span id="page-15-0"></span>**K A P I T E L 3**

## **3 Betrieb**

### **In diesem Kapitel**

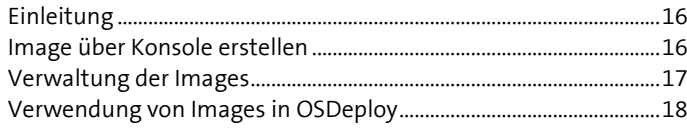

<span id="page-15-1"></span>Dieses Kapitel beschreibt die grundlegenden Funktionen, um ein Imaging System zu betreiben.

## **3.1 Einleitung**

#### **3.1.1 Wie werden Images verteilt?**

<span id="page-15-2"></span>Alle Aktionen die auf den Computern ausgeführt werden sollen werden über die Management Console ausgelöst. Die Ausführung dieser Aktionen erfolgt dann auf dem entsprechenden Computer.

In der Regel wird ein Computer bei einem Kaltstart über PXE von der anstehenden Aktion eines Backup oder Restore eines Images erfahren. Zu diesem Zwecke muss also PXE auf den Computern aktiviert sein und der Columbus PXE Agent muss eingerichtet sein.

PXE liefert automatisch wichtige Inventardaten für die Imageverwaltung vom Computer an die Konsole. Anhand dieser Daten können Images später besser verwaltet werden.

Der Client erstellt oder lädt die Images beim nächsten Start oder zu vorgegebenen Zeitpunkten und liefert einen genauen Status über den Installationserfolg an die Konsole zurück.

<span id="page-15-3"></span>Das Erstellen eines Images kann als Online Disk Imageing Aktion auf einem laufenden System durchgeführt werden.

## **3.2 Image über Konsole erstellen**

Im Detailregister *Disk Management* steht die Funktion *Disk Management Operations* für die Erstellung eines Image zur Verfügung.

- Aktivieren Sie in der Ansicht **Devices** einen oder mehrere **Computer**.
- Aktivieren Sie das Detailregister Disk Management und klicken Sie auf **Disk Management Operations**.

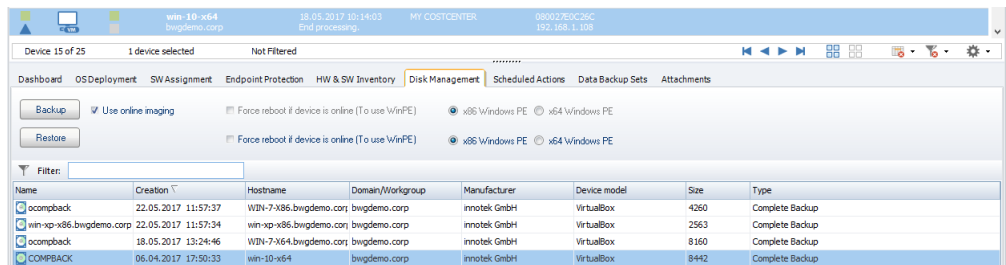

Um ein Disk Image zu erstellen bestehen zwei Möglichkeiten

#### **3.2.1 Online Imaging**

<span id="page-16-0"></span>Dem lokal installierten Columbus Management Client wird eine Aktion zugewiesen, eine Sicherung der Harddisk in ein Image herzustellen.

<span id="page-16-1"></span>Ein angemeldeter Benutzer kann den Fortschritt in der Oberfläche des Management Clients beobachten. Wenn kein Benutzer angemeldet ist erfolgt die Erstellung komplett im Hintergrund.

#### **3.2.2 Offline Imaging**

Für diese Aktionen wird der Computer während einer PXE Anfrage mit einer Windows PE Sitzung gestartet. Darin wird das Sichern wie auch das Wiederherstellen einer Harddisk vorgenommen.

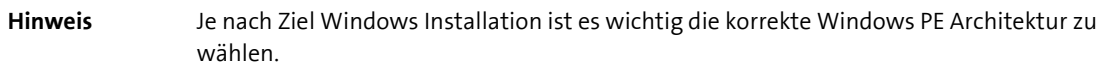

#### **3.2.3 Ausführung planen**

<span id="page-16-2"></span>Durch einen Klick auf «Backup» oder «Restore» wird die Planung der Aktion gestartet.

<span id="page-16-3"></span>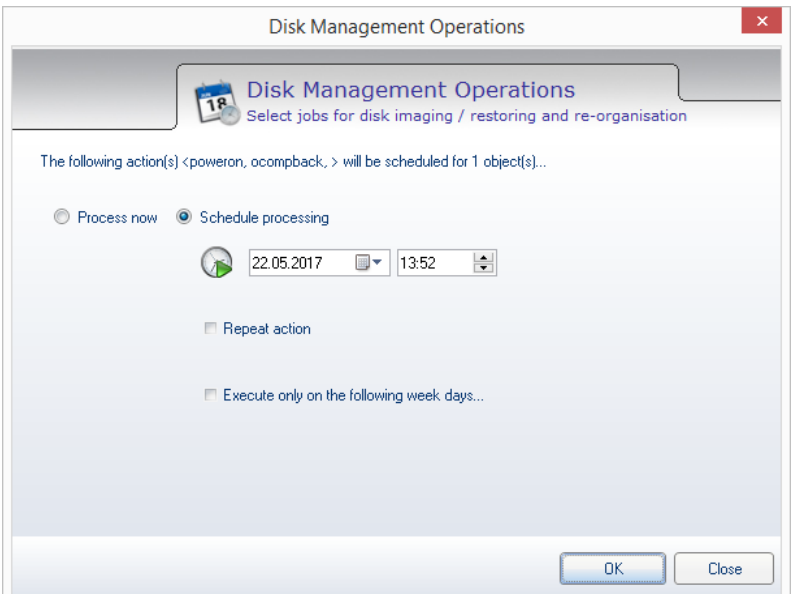

## **3.3 Verwaltung der Images**

<span id="page-17-0"></span>Die Verwaltung der Images erfolgt in der Ansicht Infrastructure. Wenn Sie den Indexing and Network Scanner Agent anwählen, werden im Register *Disk Images* alle Images, die sich im Image-Depot befinden, in der Liste angezeigt.

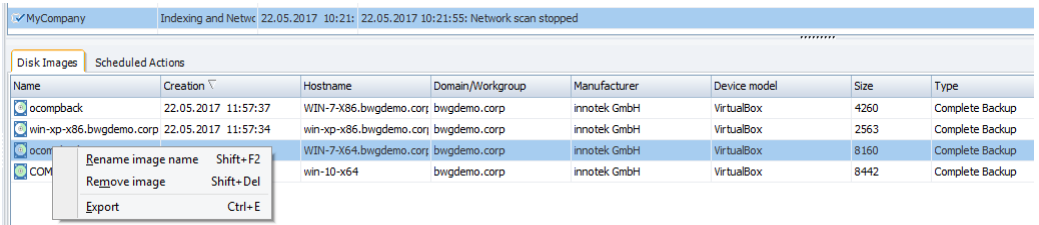

<span id="page-17-1"></span>Wenn man ein Image markiert, stehen im Kontextmenü weitere Optionen zur Auswahl.

## **3.4 Verwendung von Images in OSDeploy**

Statt der Verwendung von statischen Disk Images empfehlen wir die Verwendung von Smart Capturing mit welchem Hardware- und Domänenunabhängige Wiederherstellungen enthalten sind. Mehr Informationen im Handbuch zu Columbus OS-Deployment, Stichwort *Smart Deployment.*